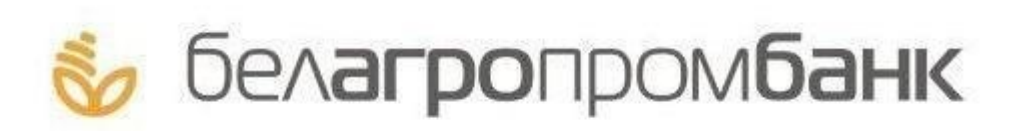

**-** 1 -

# **Инструкция по работе с системой «Интернет-банкинг»**

## **СОДЕРЖАНИЕ**

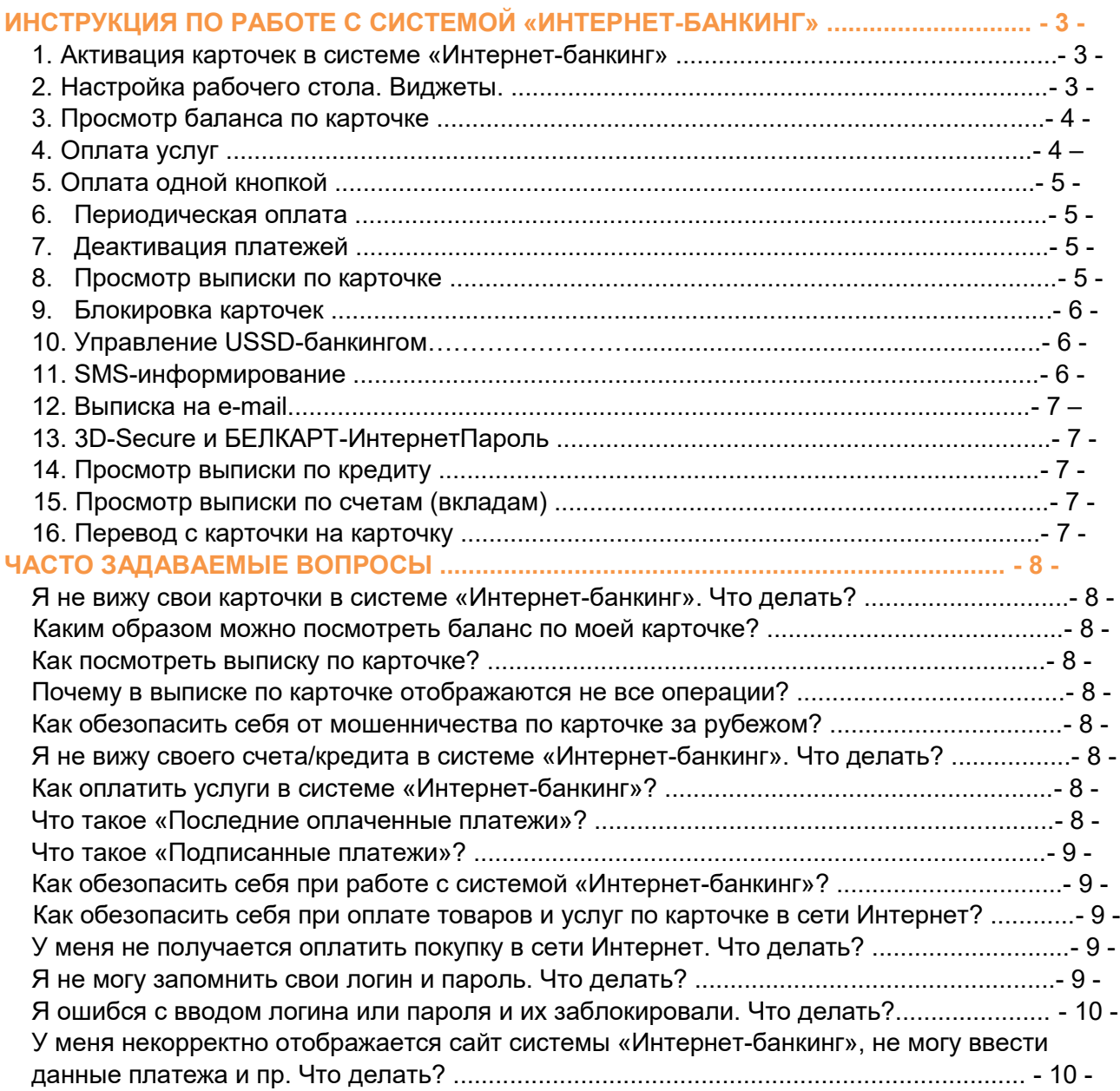

**-** 3 -

# **ИНСТРУКЦИЯ ПО РАБОТЕ С СИСТЕМОЙ «ИНТЕРНЕТ-БАНКИНГ»**

#### **1. Активация карточек в системе «Интернет-банкинг»**

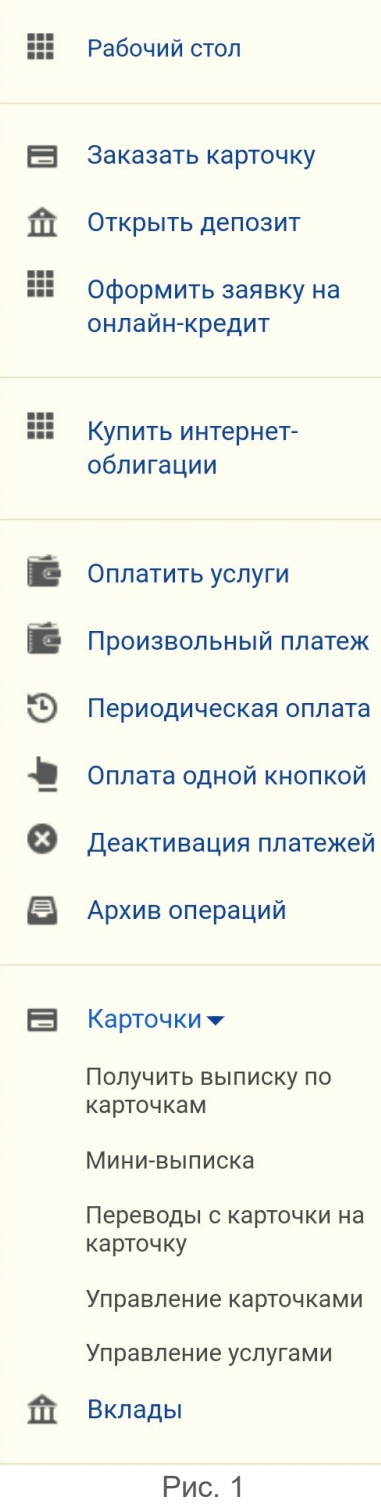

Для подключения (активации) своих карточек в системе «Интернет-банкинг», необходимо войти в раздел «Карточки» (Рис.1), подраздел **«Управление карточками»**, где отобразится перечень всех карточек ОАО «Белагропромбанк», держателем которых Вы являетесь.

Карточки со статусом «Активна» уже включены в систему «Интернет-банкинг». Это значит, что Вы можете совершать по ним платежи, просматривать историю транзакций и др.

Для подключения карточки со статусом «Не используется» необходимо выбрать эту карточку в списке и нажать кнопку «Добавить карточку в Интернетбанкинг» (Рис. 2), далее следовать инструкциям на экране. Аналогично для отключения карточки, нужно нажать кнопку «Исключить карточку из Интернетбанкинга». После активации/деактивации данная карточка появится/исчезнет в разделе «Главная страница», в дереве услуг раздела «Оплатить услуги» и в других разделах системы «Интернет-банкинг».

#### **2. Настройка рабочего стола. Виджеты.**

Вы можете сами настроить Рабочий стол - первую страницу, которую видите после входа в систему «Интернет-банкинг».

Рабочий стол состоит из виджетов – специальных блоков информации, которые Вы можете передвигать, закрывать и добавлять по своему усмотрению. Очень удобно использовать виджеты тех банковских продуктов, которые у вас есть (карточки, кредиты, вклады), а также новостные и информационные виджеты (новости, курсы).

Для того, чтобы добавить новый виджет, нажмите

Настроить рабочий стол

кнопку **в правом верхнем** углу экрана. Чтобы удалить ненужный виджет, нажмите

кнопку  $\mathbb{X}$  в правом верхнем углу этого виджета. Кнопка

 $\mathcal{Z}$  позволит Вам обновить информацию, содержащуюся в виджете.

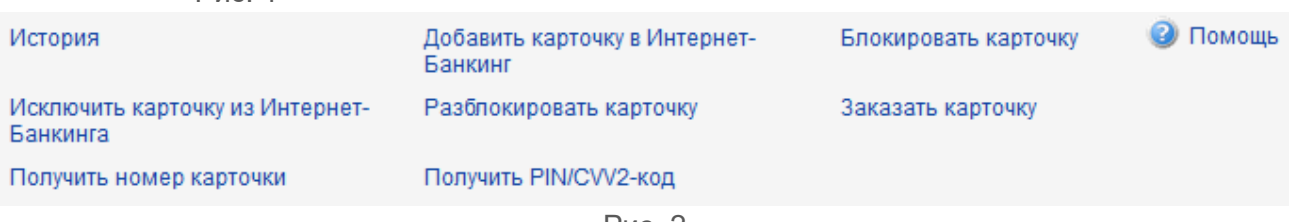

Рис. 2

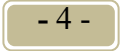

#### **3. Просмотр баланса по карточке**

Баланс по карточке можно посмотреть в разделе «Рабочий стол», если у Вас включен виджет «Карточки». Для этого нужно нажать на синюю стрелку ( $G$  обновить остаток) напротив желаемой карточки (Рис. 3).

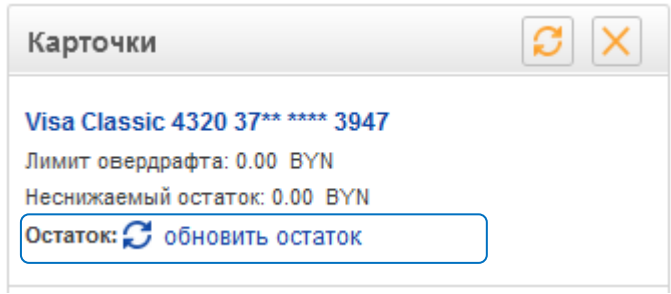

Рис. 3

### **4. Оплата услуг**

Для оплаты услуг необходимо открыть раздел «Оплатить услуги» (Рис. 1) и выбрать в выпадающем меню карточку, по которой будет совершаться оплата. Если в выпадающем меню нет нужной Вам карточки, значит, она не подключена к системе «Интернет-банкинг», и нужно ее подключить, как описано в п.1 данной инструкции.

Если Вы выбрали карточку, отличную от той, что предложена по умолчанию, то нужно

нажать кнопку **Обновить список услуг** для того, чтобы обновилось дерево услуг, доступных для оплаты по данной карточке. Приблизительный вид данного дерева приведен на Рис. 4. Многие услуги разделены по областям, особенно это касается коммунальных услуг. Если Вы не нашли необходимую Вам услугу, попробуйте поискать в пункте «Система «Расчет» (ЕРИП)». Данный пункт меню открывает Вам доступ к огромной базе поставщиков услуг, организованной Национальным банком Республики Беларусь.

Для быстрого поиска нужной услуги воспользуйтесь функцией расширенного

поиска: Расширенный поиск услуг , которая поможет найти услугу по ее названию, по населенному пункту, коду обслуживающего банка и другим параметрам.

Если нужной услуги все же не нашлось – воспользуйтесь пунктом меню «Произвольный платеж», который находится в ветке «Услуги банка». При этом Вы сможете самостоятельно

- ввести все реквизиты получателя и осуществить платеж в пользу любой организации.
- После выбора услуги следуйте указаниям на экране. У Вас будет запрошена информация о сумме желаемой оплаты, данные лицевых счетов, показания счетчиков в зависимости от вида услуги, которую Вы оплачиваете.
- После получения всей необходимой информации система предложит Вам ввести ключ для подтверждения операции. После того, как операция совершена, Вы можете распечатать чек с ее результатом, как сразу после совершения, так и в любое другое время из раздела «Архив операций».

Для Вашего удобства услуги, которые Вы часто оплачиваете, можно быстро найти в разделе «Последние оплаченные» либо «Подписанные платежи» (Рис. 4).

Рис. 4

• Подписанные платежи

+ Последние оплаченные

• Система "Расчёт" (ЕРИП)

• Благотворительность

Мобильная связь

• Услуги банка

+ Белтелеком

 $\left| + \right|$ 

В эти разделы услуги попадают после первой оплаты, если при ее совершении была выбрана соответствующая опция.

Кроме того, для удобства совершения одновременно нескольких платежей организован раздел «Оплата одной кнопкой», а для совершения регулярных платежей – «Периодическая оплата» (Рис.1) и «Шаблоны платежей».

Шаблоны платежей создаются на последнем шаге оплаты услуги перед вводом сеансового ключа нажатием кнопки Сохранить как шаблон . Шаблону можно дать свое название, например, оплата связи «Папин телефон» или пополнение депозита «Коплю на отпуск». Сохраненные шаблоны можно найти в разделе «Оплатить услуги», нажав кнопку Просмотреть шаблоны Выбрав нужный шаблон, можно нажать на кнопку Создать платеж на основе и быстро оплатить по реквизитам шаблона. Также можно создавать платежи на основе операций из раздела «Архив операций».

Для шаблонов можно создать виджет, который будет отображать шаблоны прямо на рабочем столе – это сделает их оплату очень быстрой и удобной. Как создавать виджеты описано в п.2 данной инструкции.

#### **5. Оплата одной кнопкой**

Данная возможность разработана для того, чтобы Вы могли быстро оплатить несколько услуг за один раз и подтвердить данные операции вводом только одного сеансового ключа. Операции, доступные для оплаты одной кнопкой, должны входить в список последних оплаченных либо подписанных платежей.

Для оплаты группы нескольких услуг можно создать шаблон группы платежей, на последнем шаге оплаты перед вводом ключа нажав кнопку Сохранить как шаблон, Шаблону можно дать свое название, например, оплата электроэнергии, квартирного телефона, интернета, услуг водоснабжения и ЖКХ может иметь название «Квартплата». Сохраненные шаблоны можно найти в разделе «Оплата одной кнопкой», нажав кнопку «Просмотреть шаблоны». Выбрав нужный шаблон, можно нажать на кнопку «Создать платеж на основе» и быстро оплатить все или некоторые услуги, входящие в шаблон.

Очень удобно создание шаблонов для самых востребованных платежей, например,

«Квартплата», «Телефоны родителей», «Обучение детей», «Погашение кредитов» и т.д. Если затем создать виджет, который будет отображать шаблоны прямо на рабочем столе – это сделает их оплату очень быстрой и удобной. Как создавать виджеты описано в *п.2* данной инструкции.

В остальном процесс оплаты аналогичен описанному в п.4.

#### **6. Периодическая оплата**

Периодическая оплата позволяет совершать платежи автоматически по заданному расписанию. Размер платежа Вы можете установить фиксированным, либо равным сумме, выставленной поставщиком услуг по итогам месяца. Данная услуга удобна для внесения регулярных платежей (оплата услуг мобильных операторов, интернет-провайдеров), при этом, составляя расписание, следует выбирать такое время оплаты, когда на карточке обычно бывает достаточно средств (например, следующий после получения зарплаты день), т.к. при недостаточности денег на счете, операция производиться не будет. Подключение данной услуги осуществляется из раздела «Периодическая оплата» (Рис. 1) в соответствии с дальнейшими инструкциями на экране.

#### **7. Деактивация платежей**

Данная функция позволяет удалить неиспользуемые платежи из списка последних оплаченных и подписанных платежей. Следует иметь ввиду, что неиспользуемые платежи из списка последних оплаченных удаляются автоматически через 2 месяца хранения.

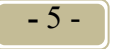

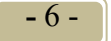

#### **8. Просмотр выписки по карточке**

Самый быстрый способ сформировать выписку – сделать двойной клик по необходимой банковской платежной карточке на виджете «Карточки» рабочего стола. В этом случае выписка будет сформирована за последнюю календарную неделю (только с использованием платежной карточки). При необходимости можно изменить параметры формирования выписки.

Выписку по карточке можно получить в разделе «Карточки» (Рис.1), выбрав опцию «Получить выписку по карточкам». После это нужно выбрать карточку или счет, по которым нужна выписка, а также период, за который запрашивается информация. Выписку можно получить максимум за три месяца. Если в списке карточек нет нужной, то значит, она не подключена к системе «Интернет-банкинг» и нужно ее подключить, как описано в п.1 данной инструкции. Вы можете сохранить выписку в формате \*.doc и \*.xls, нажав, соответственно,

# кнопку **W** Сохранить **X** Сохранить

Если Вы хотите контролировать операции по дополнительной карточке, нужно сформировать выписку по счету. В поле «Карточка» отражаются последние 4 цифры номера карточки, с использованием которой совершалась транзакция.

В выписке по карточке/по счету можно увидеть все операции, которые были отражены по счету.

Между совершением операции и ее отражением по счету может пройти несколько дней. Если Вам необходимо увидеть и те операции, которые были совершены, но еще не списаны со счета, - воспользуйтесь пунктом «Мини-выписка» в разделе «Карточки» (Рис.1). Минивыписка будет содержать информацию о последних авторизационных запросах по карточке (не более 13 запросов), исключая просмотр баланса, за определенное количество дней (не более 9). Обратите внимание, что получение Мини-выписки – платная услуга.

#### **9. Блокировка карточек**

Карточку можно заблокировать, например, в случае утраты, из подраздела «Управление карточками» раздела «Карточки». Для этого выберите блокируемую карточку, нажмите кнопку «Блокировать карточку» и следуйте дальнейшим инструкциям. Аналогично можно разблокировать ранее заблокированную *посредством системы «Интернет-банкинг»* карточку.

#### **10. Управление USSD-банкингом**

Подключить услугу USSD-банкинг можно в разделе «Оплатить услуги» – «Услуги банка» – «Регистрация USSD-банкинга» и далее, введя необходимые данные, пройти процедуру регистрации. Код активации отражается в информации о платеже – раздел «Архив операций».

#### **11. SMS-информирование**

SMS-информирование – услуга, позволяющая получать SMS-сообщения о выбранных видах операций по своей карточке на мобильный телефон. Данная услуга особо актуальна при нахождении за границей, где повышается вероятность мошеннических операций. Данная услуга платна для большинства карточек. Её можно подключить в разделе «Карточки»,

подразделе «Управление услугами», нажав пиктограмму в колонке «SMSинформирование». Далее нужно выбрать пакет услуг, отметить события, оповещения о которых желаете получать, указать оператора связи и ввести номер телефона, на который будут приходит сообщения. Изменить или деактивировать услугу можно нажав кнопку «Изменить» или «Отключить» соответственно.

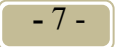

#### **12. Выписка на e-mail**

В подразделе «Управление услугами» раздела «Карточки» можно подключить/отключить возможность получения ежемесячной выписки по карточке на e-mail. Для этого необходимо

выбрать пиктограмму **в колонке «выписка на e-mail» напротив нужной карточки и** следовать дальнейшим инструкциям.

#### **13. 3D-Secure и БЕЛКАРТ-ИнтернетПароль**

Технология 3D-Secure – современный стандарт обеспечения безопасности при совершении операции оплаты товаров и услуг в сети Интернет за счет дополнительной аутентификации (дополнение процесса авторизации онлайн проверкой подлинности, основанной на принципах трех доменов), на базе которого международными платежными системами разработаны специальные программы - Verified by VISA и Mastercard SecureCode.

БЕЛКАРТ-ИнтернетПароль – определяемая правилами платежной системы БЕЛКАРТ технология, позволяющая предоставлять держателям карточек БЕЛКАРТ возможность дополнительного подтверждения операций, совершаемых в глобальной компьютерной сети Интернет.

Активировать 3D-Secure и БЕЛКАРТ-ИнтернетПароль можно в разделе «Операции в сети<br>В операции в сети Интернет двести на полности в нести в операции в сети Интернет двести Интернет». Для этого необходимо выбрать карточку, нажать номер телефона, ознакомиться с условиями договора текущего (расчетного) банковского счета, к которому выпускается банковская платежная карточка, нажать продолжить и ввести ключ.

#### **14. Просмотр выписки по кредиту**

Для просмотра выписки по кредиту нужно выбрать пункт «Кредиты» – «Действующие кредитные договоры». На экране отобразятся кредиты, полученные в ОАО «Белагропромбанк». Далее необходимо выбрать нужный кредит, нажать кнопку «Выписка по кредиту», задать период выписки (не более трех месяцев) и нажать кнопку «Получить выписку».

Для того, чтобы посмотреть остаток по кредиту и очередную сумму к погашению в текущем периоде, необходимо в разделе «Кредиты» – «Действующие кредитные договоры» выбрать нужный кредит и нажать «Подробная информация по кредиту».

#### **15. Просмотр выписки по счетам (вкладам)**

Для просмотра выписки по счетам (вкладам) нужно выбрать пункт «Вклады» в основном меню системы «Интернет-банкинг». На экране отобразятся текущие и депозитные счета, открытые в ОАО «Белагропромбанк». Далее необходимо выбрать нужный счет, задать период выписки (не более трех месяцев) и нажать кнопку «Получить выписку».

#### **16. Перевод с карточки на карточку**

Для перевода средств с карточки на карточку необходимо выбрать пункт меню «Оплатить услуги», найти в дереве услуг пункт «Услуги банка» - «Перевод с карты на карту» и следовать дальнейшим инструкциям на экране. В течение нескольких минут денежные средства будут доступны на второй карточке. Если перевод осуществляется между своими карточками, то комиссия за него не взимается. Также данная функция доступна в разделе «Карточки», подразделе «Переводы с карточки на карточку».

## **ЧАСТО ЗАДАВАЕМЫЕ ВОПРОСЫ**

#### **Я не вижу свои карточки в системе «Интернет-банкинг». Что делать?**

Вероятно, Ваши карточки не подключены к системе «Интернет-банкинг». Чтобы подключить свои карточки воспользуйтесь алгоритмом, описанным в п.1 Инструкции. Следует иметь ввиду, что к системе «Интернет-банкинг» невозможно подключение корпоративных и дополнительных карточек.

#### **Каким образом можно посмотреть баланс по моей карточке?**

Для просмотра баланса воспользуйтесь алгоритмом, описанным в п.3 Инструкции.

#### **Как посмотреть выписку по карточке?**

Для просмотра выписки следуйте шагам, описанным в п.8 Инструкции.

#### **Почему в выписке по карточке отображаются не все операции?**

Технология совершения операций по карточкам такова, что в момент оплаты деньги сразу не списываются со счета, а лишь блокируются. Само списание происходит позже при осуществлении взаиморасчетов с точкой торговли. В выписке по карточке отражены только те операции, которые уже списались со счета. Если Вы не можете найти какую-либо операцию, значит, она еще не списана и ее отражение можно ожидать через несколько дней. Увидеть еще не отраженные по счету операции можно в Мини-выписке (см. п.8 Инструкции).

#### **Как обезопасить себя от мошенничества по карточке за рубежом?**

Как правило, карточка более защищена от кражи, чем кошелек с наличностью. Но, следуя определенным советам, можно еще более обезопасить свои средства. Рекомендуется всегда помнить номер телефона (017) 299-25-25, по которому можно заблокировать карточку в случае ее утери/кражи. Также это можно сделать в системе «Интернет-банкинг» самостоятельно. Следует всегда сверять состояние своего счета с ежемесячной выпиской (смотреть, как подключить здесь). При путешествии за рубеж желательно подключить услугу SMS-информирование, которая позволит получать SMS-сообщения о любых попытках совершения операций по вашей карточке. Находясь за рубежом следует также помнить, что чаще попытки мошенничества происходят при снятии наличных в банкоматах, поэтому нужно внимательно осматривать банкомат на предмет отсутствия посторонних устройств и по возможности стараться рассчитываться по карточке безналичным путем.

#### **Я не вижу своего счета/кредита в системе «Интернет-банкинг». Что делать?**

Обратитесь в службу поддержки (017) 218-58-88, сообщите следующие данные: ФИО, личный номер паспорта и номер счета/кредитного договора, который не отображается в системе «Интернет-банкинг».

#### **Как оплатить услуги в системе «Интернет-банкинг»?**

Чтобы оплатить услуги посредством системы «Интернет-банкинг» следуйте п.4 Инструкции. Для быстрой оплаты сразу нескольких услуг воспользуйтесь п.5 Инструкции. Для того, чтобы узнать, как поручить банку оплату ваших услуг на регулярной основе изучите п.6 Инструкции.

#### **Что такое «Последние оплаченные платежи»?**

Последние оплаченные платежи – это список платежей, которые Вы делали посредством системы «Интернет-банкинг» в течение последних двух месяцев и выбрали опцию «в Последние оплаченные». Последние оплаченные платежи не нужно заново искать в дереве услуг, они находятся во вкладке «Последние оплаченные» дерева услуг. Последние оплаченные платежи нужны для совершения оплаты одной кнопкой и периодических платежей. Если платеж из списка последних оплаченных не используется 2 месяца, то он удаляется автоматически.

#### **Что такое «Подписанные платежи»?**

Подписанные платежи – это список платежей, которые Вы делали посредством системы «Интернет-банкинг» и выбрали опцию «в Подписанные платежи», либо которые Вы оформили в отделении банка. Подписанные платежи не нужно заново искать в дереве услуг, они находятся во вкладке «Подписанные платежи» дерева услуг. Подписанные платежи нужны для совершения оплаты одной кнопкой и периодических платежей.

#### **Как обезопасить себя при работе с системой «Интернет-банкинг»?**

Доступ к системе «Интернет-банкинг» осуществляется в сети интернет через защищенное соединение, которое защищает информацию о Вашем счете, к которому выпущена карточка, текущем (расчетном) счете и т.п. от несанкционированного доступа. Для идентификации пользователя используются персональные логин и пароль. В случае трехкратного неправильного ввода логина и пароля данный пользователь блокируется на 2 часа для совершения новых попыток входа в систему. Проведение транзакций дополнительно подтверждается вводом ключа. Для того чтобы обезопасить себя от мошенничества, необходимо хранить в секрете свои данные. В разделе «Сервис» можно изменить изначально выданные банком логин и пароль на более удобные для запоминания, это избавить Вас от необходимости хранения этих данных в напечатанном виде. В случае компрометации Ваших данных нужно позвонить по телефону (017) 218-58-88, чтобы заблокировать доступ к системе «Интернет-банкинг».

#### **Как обезопасить себя при оплате товаров и услуг по карточке в сети Интернет?**

Для оплаты товаров и услуг в сети Интернет рекомендуется выпустить отдельную карточку с отдельным счетом и пополнять ее непосредственно перед совершением покупки. Для этих целей подойдет практически мгновенный перевод средств между своими карточками в системе «Интернет-банкинг» (см. п.16 Инструкции).

Рекомендуется совершать оплату только на известных сайтах с хорошей репутацией, а также внимательно изучать условия сделки, доставки и возврата товара. При проведении оплаты обращайте внимание на то, чтобы был установлен безопасный тип соединения. Для увеличения безопасности при оплате в сети Интернет необходимо активировать 3DSecure/БЕЛКАРТ-ИнтернетПароль) (см. п.13 Инструкции). Технология 3D-Secure/БЕЛКАРТИнтернетПароль позволяет защитить Ваши сделки дополнительным паролем.

Если Вы получили по телефону либо e-mail информацию о том, что Ваша карточка заблокирована и от Вас требуется ввод ее данные на каком-либо сайте – не доверяйте такой информации. Уточняйте ее по официальному телефону банка (136). Помните, что никто (ни сотрудники банка, ни правоохранительные органы, ни какие-либо сайты) не имеют права запрашивать информацию о Вашем ПИН-коде.

Рекомендуется всегда помнить номер телефона (017) 299-25-25, по которому можно заблокировать карточку в случае ее утери/кражи. Также это можно сделать в системе «Интернет-банкинг» самостоятельно. Следует всегда сверять состояние своего счета с ежемесячной выпиской (смотреть, как подключить здесь). Для оперативного контроля за своими средствами можно подключить услугу SMS-информирование, которая позволит получать SMS-сообщения о любых попытках совершения операций по вашей карточке и своевременно заблокировать ее в случае подозрения на компрометацию.

#### **У меня не получается оплатить покупку в сети Интернет. Что делать?**

Проблема может быть связана с тем, что Вы забыли подключить себе возможность совершения операций в сети Интернет по технологии 3D-Secure/БЕЛКАРТ-ИнтернетПароль.

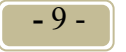

Зайдите в систему «Интернет-банкинг» и воспользуйтесь п.13 Инструкции для активации данной услуги. Это совершенно бесплатно. Через некоторое время повторите попытку оплаты.

#### **Я не могу запомнить свои логин и пароль. Что делать?**

Вы можете изменить логин и/или пароль в разделе «Сервис». Не рекомендуется выбирать данные, которые легко угадать, например, дату рождения в качестве пароля. Не рекомендуется хранить записанные логин и пароль вместе с сеансовыми ключами.

#### **Я ошибся с вводом логина или пароля и их заблокировали. Что делать?**

Для безопасности пользователей системы «Интернет-банкинг» при трехкратном неверном вводе пароля учетная запись клиента блокируется на 2 часа. Для более оперативной разблокировки необходимо позвонить в службу поддержки по телефону (017) 218-58-88.

#### **У меня некорректно отображается сайт системы «Интернет-банкинг», не могу ввести данные платежа и пр. Что делать?**

Подобные проблемы могут быть связаны с установкой обновлений системы, т.к. ведется постоянная работа по ее улучшению. В случае возникновения проблем с отображением отдельных страниц Интернет-банкинга рекомендуем произвести в используемом интернет обозревателе удаление временных файлов (истории просмотра, файлов "cookie", данных веб-форм и т.п.). Для браузеров MS Internet Explorer, Mozilla Firefox – нажмите Ctrl+Shift+Delete, для Opera, Safari – F5.

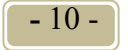